# <span id="page-0-4"></span>**Line Charts**

- [Overview](#page-0-0)
- [Chart Data Options](#page-0-1)
- [Line Chart Tutorial](#page-0-2)
	- **[Summary](#page-0-3)**
	- [Tutorial](#page-1-0)
- [Z Chart Tutorial](#page-2-0)
	- **[Summary](#page-2-1) [Tutorial](#page-3-0)**

### <span id="page-0-0"></span>**Overview**

[top](#page-0-4)

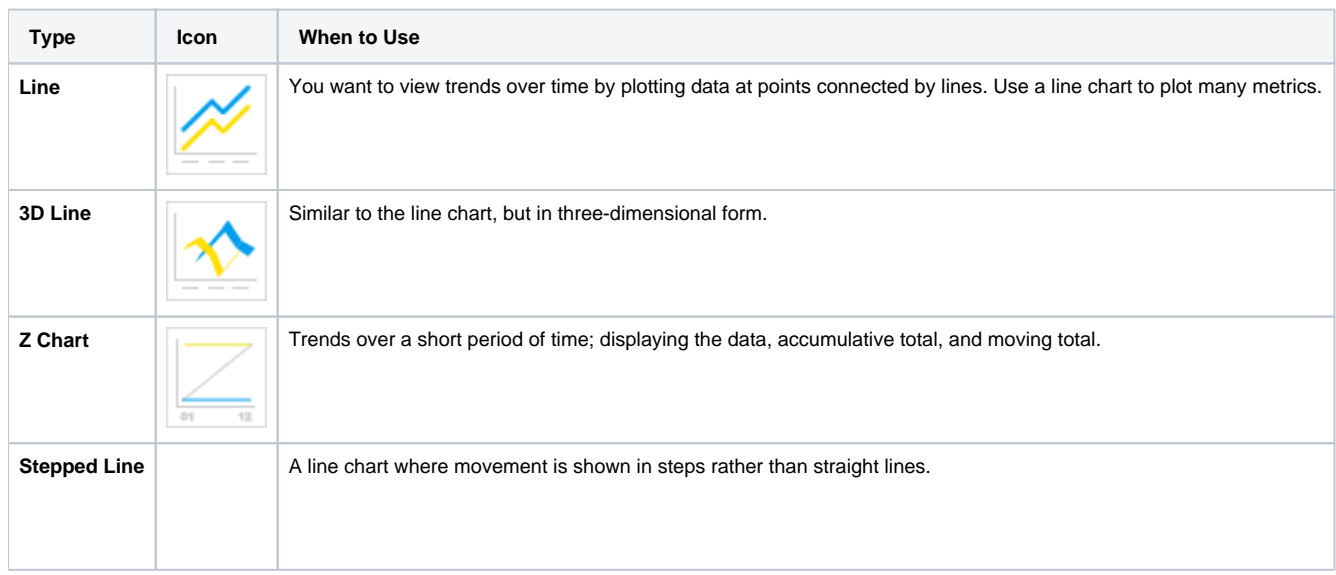

## <span id="page-0-1"></span>**Chart Data Options**

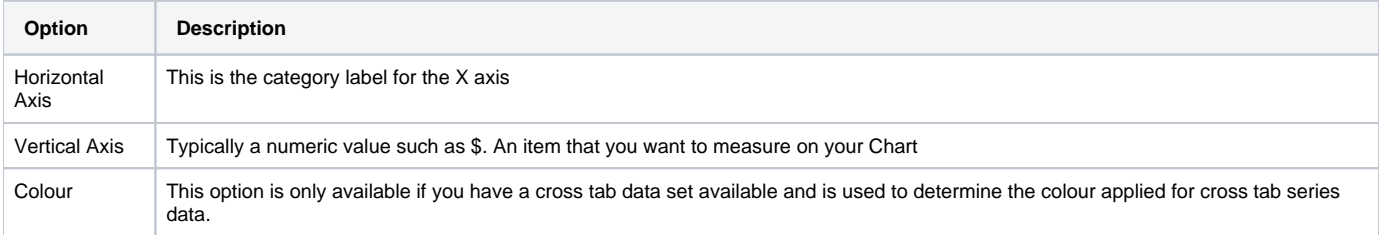

# <span id="page-0-2"></span>Line Chart Tutorial

[top](#page-0-4)

#### <span id="page-0-3"></span>**Summary**

In order to set up a Line Chart you will need:

- 1. Create a report with chart display
	- a. Select a field to use as the **Horizontal Axis**
	- b. Select a field to use as the **Vertical Axis**
	- c. Select a field to use as the **Colour** (if you have decided to create a cross tab report)
- 2. Create your chart, selecting **Line** as the type
- 3. Provide the **Horizontal Axis**, **Vertical Axis**, and **Colour** options
- 4. Customise the Chart as required
- 5. Proceed to the **Output** step

6. **Save** your report

#### <span id="page-1-0"></span>**Tutorial**

**1.** Start the **Report** creation process by using one of these methods:

- **Left Side Nav** open the left side navigation panel, click on Create, select the Report option
- **Top Right Button** click on the create button, select the Report option.
- **Toolbar** click on the Create link in the toolbar, select the Report option.

You will now see the **New Report** lightbox.

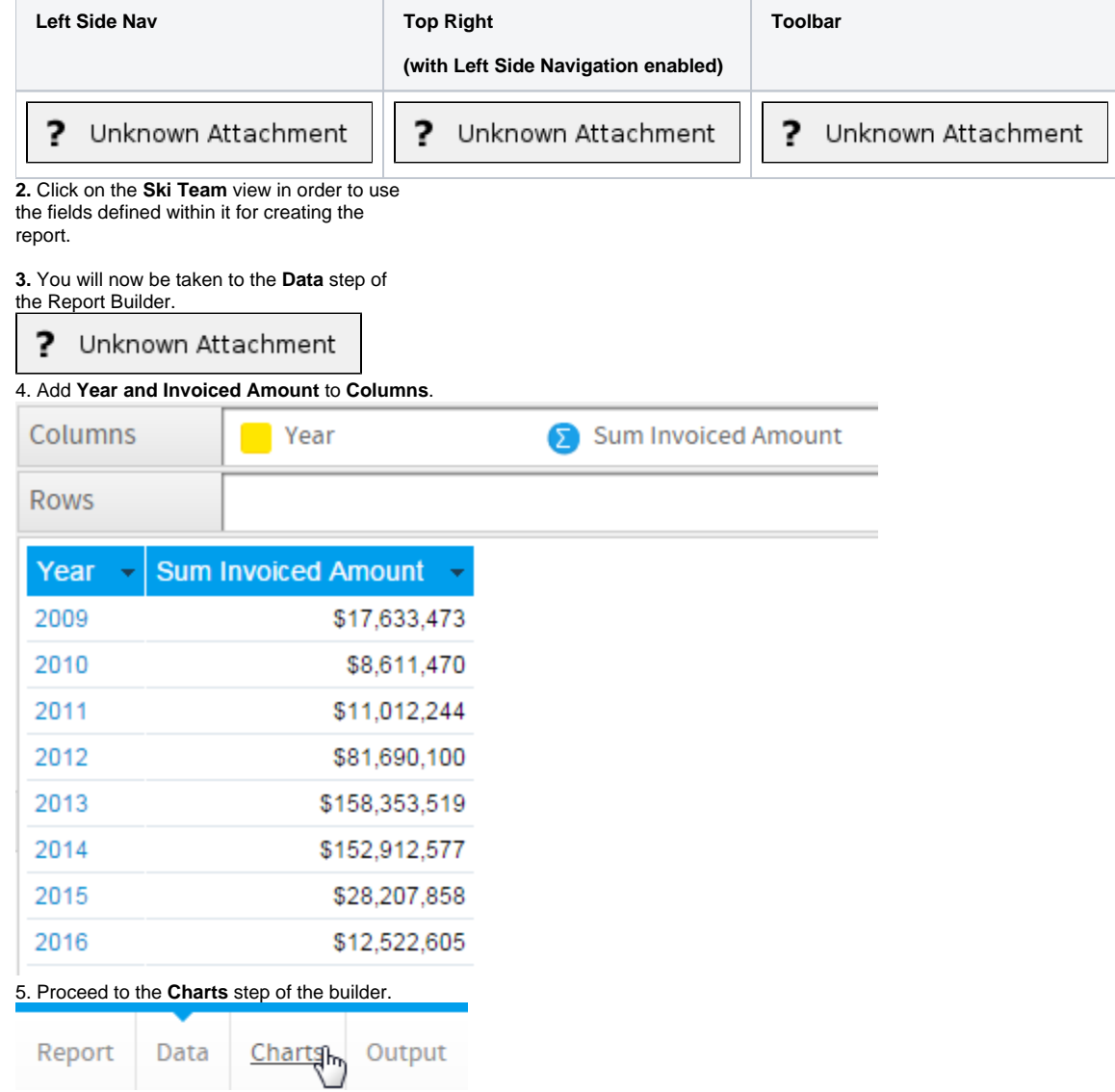

6. Select the **Line** chart from the **Line** section of the charts panel on the right of the screen.

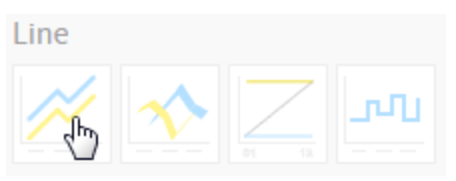

- 7. Set the following components:
	- **Horizontal Axis:** Year
	- **Vertical Axis:** Sum Invoiced Amount

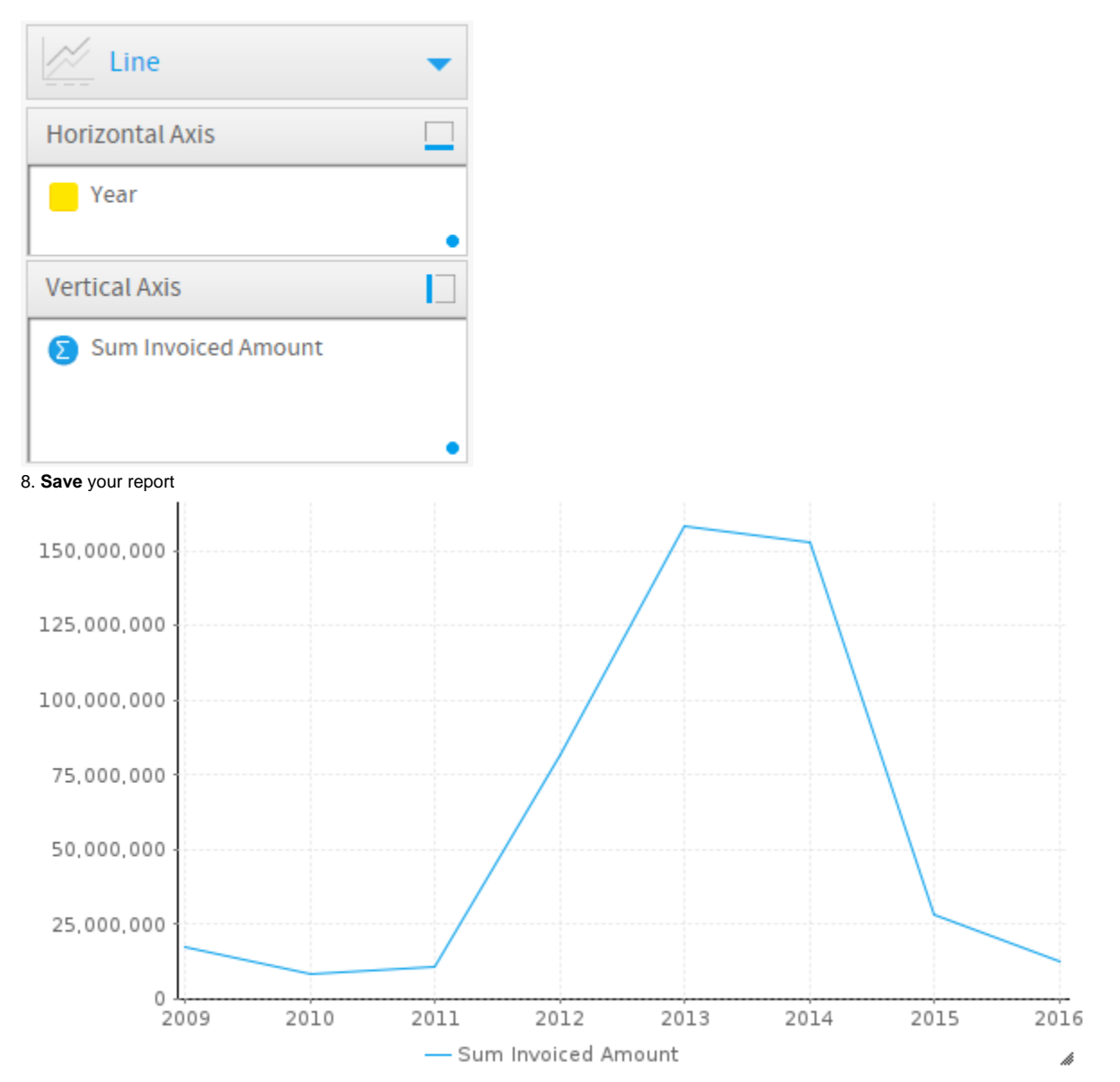

# <span id="page-2-0"></span>Z Chart Tutorial

[top](#page-0-4)

#### <span id="page-2-1"></span>**Summary**

In order to set up a Z Chart you will need:

- 1. Create a report with chart display
	- a. Select a date field to use as the **Horizontal Axis**
	- b. Select a field to use as the **Vertical Axis**
- 2. Create your chart, selecting **Z Chart** as the type
- 3. Provide the **Horizontal Axis** and **Vertical Axis** options
- 4. Customise the Chart as required
- 5. Proceed to the **Output** step
- 6. **Save** your report

#### <span id="page-3-0"></span>**Tutorial**

1. Click the **Create** link in the main navigation bar of the system, and select the **Report** option.

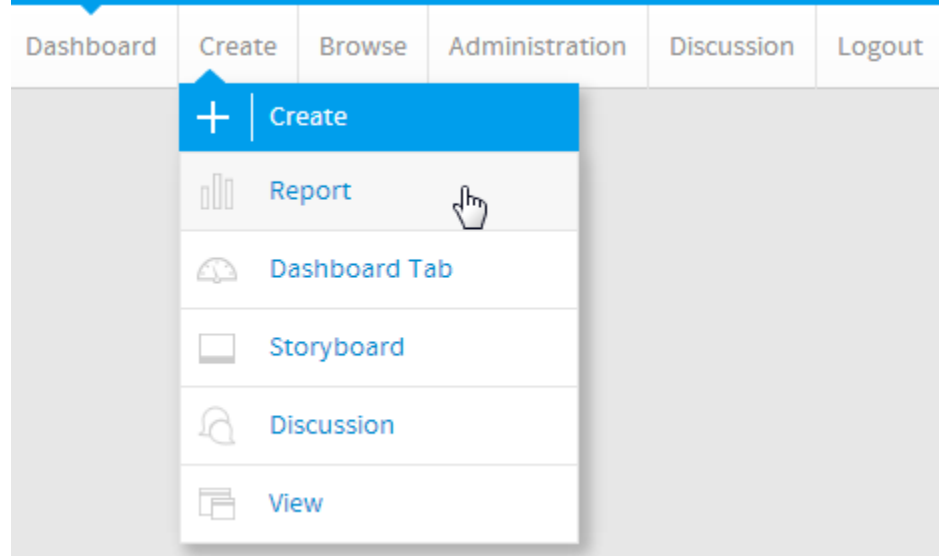

2. You will now be on the Report Initialisation page. Ensure the **Drag and Drop Builder** has been selected to use for report creation.

3. Click on the **Ski Team** view in order to use the fields defined within it for creating the report.

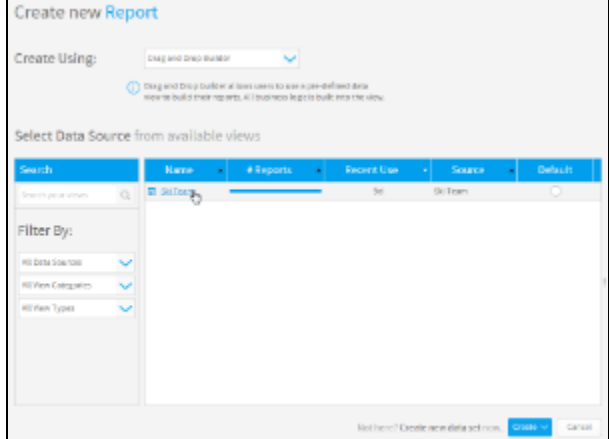

4. Add **Month** and **Profit Margin** to Columns.

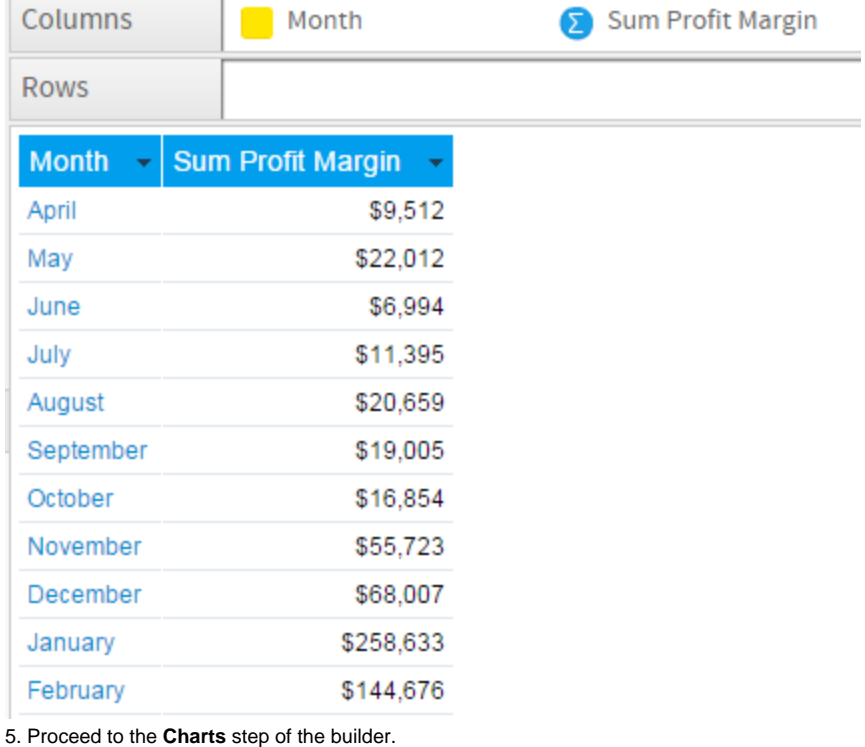

Report

Output Chartghy

6. Select the **Z Chart** from the **Line** section of the charts panel on the right of the screen.

Line

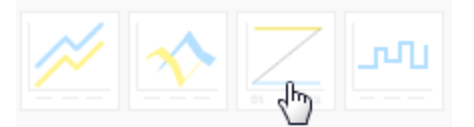

7. Set the following components:

**Horizontal Axis:** Month

Data

**Vertical Axis:** Sum Profit Margin

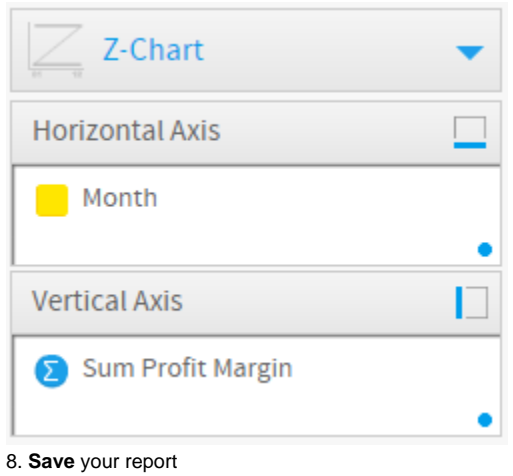

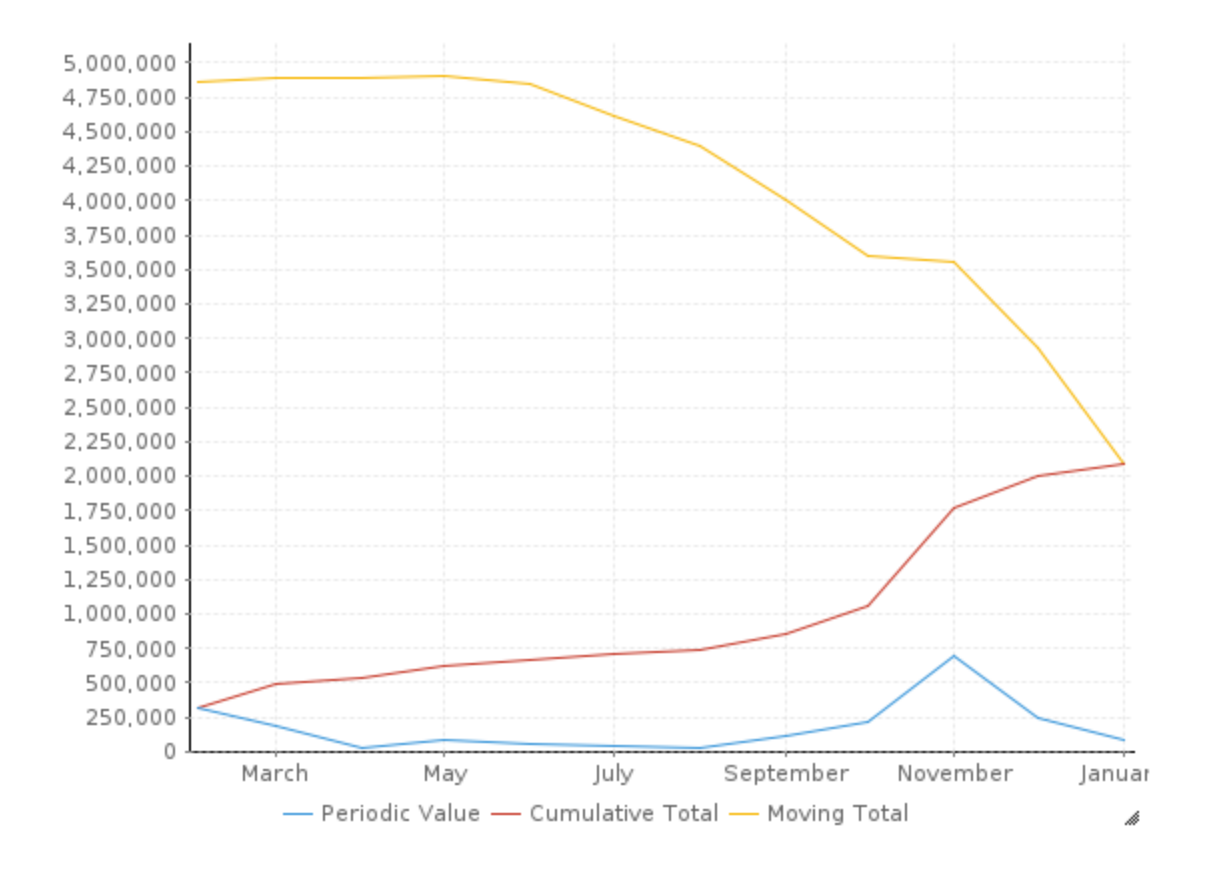

[top](#page-0-4)